KRIC812007 - REGISTRO PROTOCOLLO - 0004669 - 28/10/2020 - A03d - Nuove tecn. - U

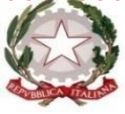

# I S T I T U T O C O M P R E N S I V O S T A T A L E

**"VITTORIO ALFIERI"**

Tel.: 0962 1923145 (Centralino) – Fax: 09621905693 E-Mail: [kric812007@istruzione.it -](mailto:kric812007@istruzione.it) Pec: [kric812007@pec.istruzione.it](mailto:kric812007@pec.istruzione.it) Sito Web: [www.icalfierikr.it](http://www.icalfierikr.it/) C.F.: 81004590790 - C.M.: KRIC812007 Via Cutro, 114 - 88900 CROTONE

> Ai Sig.ri componenti del Consiglio d'Istituto Dell'I.C. Alfieri - Crotone-

OGGETTO: Comunicazione attivazione-modalità di accesso e utilizzo piattaforma Microsoft Office 365 Education.

Si comunica ai Sig.ri componenti il Consiglio d'istituto che a far data da lunedì 30 Marzo 2020 la scuola ha messo a disposizione dei propri alunni la piattaforma multimediale "Microsoft Office 365 Education" al fine di consentire e facilitare la didattica a distanza come stabilito dal D.P.C.M. del 4 Marzo 2020 in aggiunta ai servizi forniti finora attraverso la piattaforma del Registro Elettronico NUVOLA e AULA01. Tale servizio sarà utilizzato anche per lo svolgimento delle riunioni degli organi collegiali.

Qui di seguito vengono spiegate le modalità di accesso e utilizzo del servizio.

È consigliabile accompagnare i propri figli durante la procedura almeno per le prime volte.

### **MODALITA' DI ACCESSO**

1. Collegati al sito della piattaforma Microsoft 365 cliccando sul seguente link

### <http://portal.office.com/>

2. Le credenziali di accesso sono le seguenti:

user: [nome.cognome@icalfierikr.onmicrosoft.com](mailto:nome.cognome@icalfierikr.onmicrosoft.com)

password: Alfieri123

### \*N.B. BISOGNA USARE IL **NOME COMPLETO** (COMPRESI SECONDI E TERZI NOMI). NON INSERITE ACCENTI, APOSTROFI O EVENTUALI SPAZI

es. Nome MARIO FRANCESCO Cognome DE BIANCHI'

user: [mariofrancesco.debianchi@icalfierikr.onmicrosoft.com](mailto:mariofrancesco.debianchi@icalfierikr.onmicrosoft.com)

3. Al primo accesso sarà necessario cambiare la password. Abbi cura di non perderla.

## **MODALITA' DI UTILIZZO**

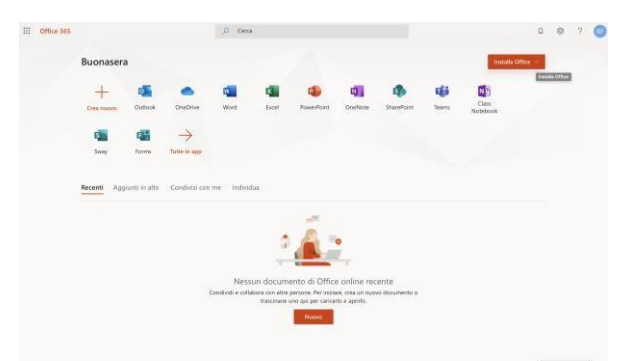

Questa è la prima schermata che troverai.

5. Clicca sul pulsante in alto a destra "Installa Office" per scaricare gratuitamente sul tuo PC l'ultimo aggiornamento del Pacchetto Office.

6. Sulla Homepage (imagine punto 4) troverai tutte le app a tua disposizione da usare online.

7. Clicca sull'icona "Teams"

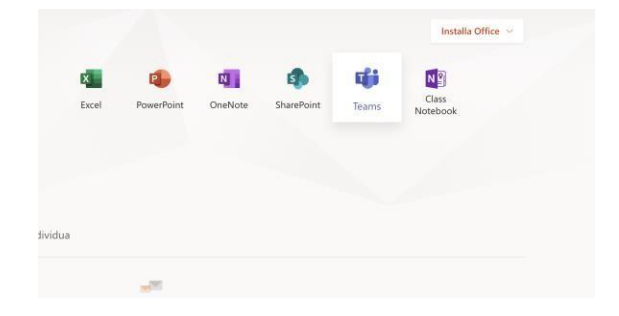

8. Clicca su "Utilizza l'app Web"

4.

9. Nella nuova schermata, nella barra laterale a sinistra clicca su "Team"

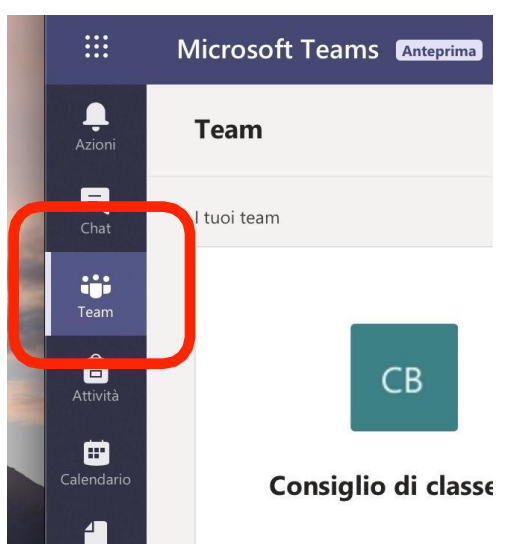

10. Apparirà il gruppo della tua classe nel quale verranno svolte le lezioni. Qui sarà inoltre condiviso il materiale didattico (video, videolezioni, esercitazioni, verifiche, documenti, appunti, link etc.).

CROTONE 20 Ottobre 2020

La Dirigente Scolastica Franca Gisella Parise Firma autografa omessa ai sensi dell'art. 3 del D. Lgs. n. 39/1993